## Canva **Zelf een afbeelding maken met AI**

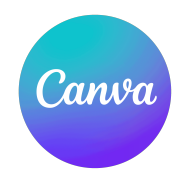

Soms vind je de afbeelding die je echt wil niet terug in de vele afbeeldingen die Canva ter beschikking stelt. Geen probleem! Artificial Intelligence kan je hierbij helpen en het is makkelijker dan je denkt! In dit stappenplan leggen we je uit hoe je dit doet!

Heb je nog geen ontwerp gemaakt? Maak dan een ontwerp via dit stappenplan: [een nieuw](https://drive.google.com/file/d/1C_Lwiji5RpowIQ-7GH6Y8he8F2UVfMQq/view?usp=sharing)  [stappenplan maken](https://drive.google.com/file/d/1C_Lwiji5RpowIQ-7GH6Y8he8F2UVfMQq/view?usp=sharing). Volgen de stappen bij '2. Starten met een leeg ontwerp!'

Volg daarna deze stappen:

- Klik in de balk aan linkerkant van het scherm op 'Elementen' (1).
- Klik daarna op 'Genereer je eigen werk' (2).

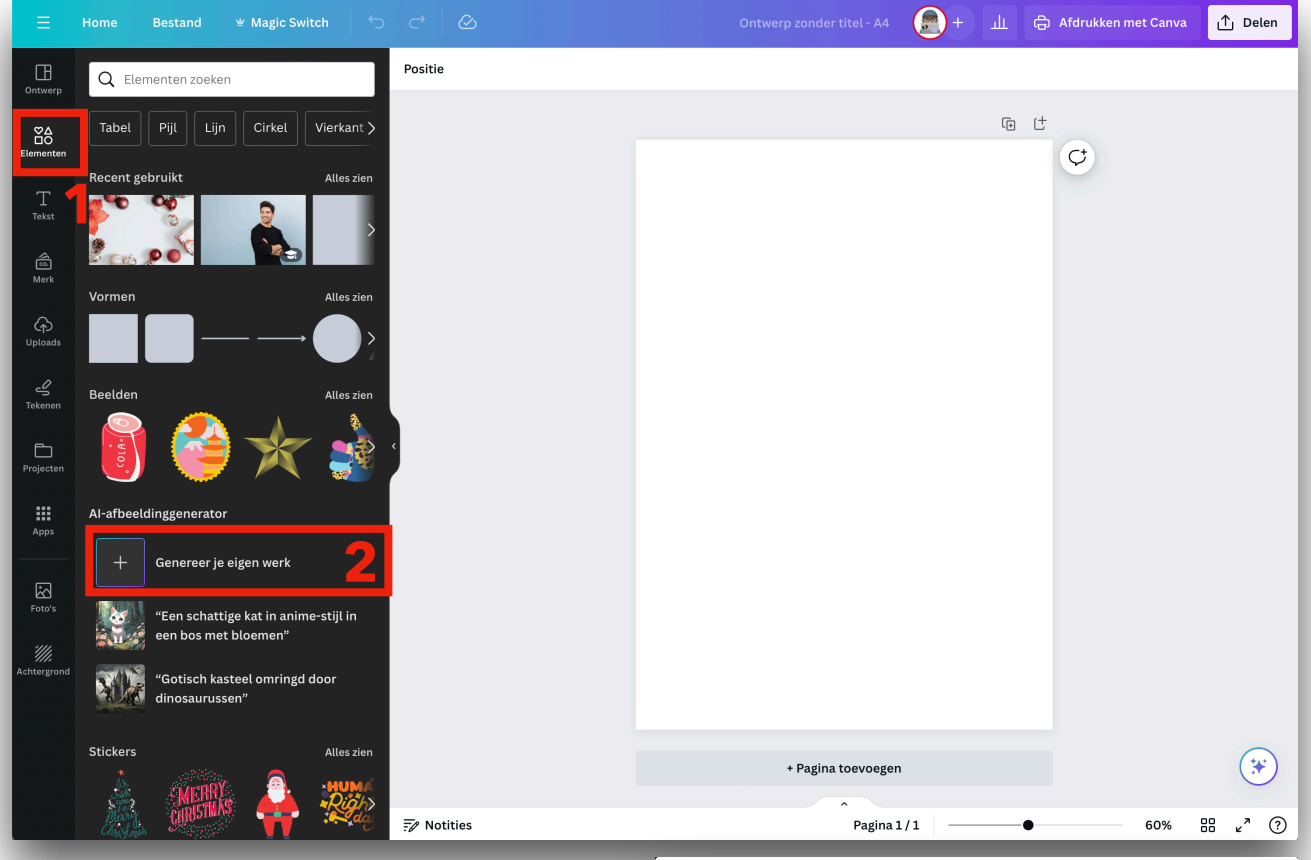

Soms krijg je een venster dat je vertelt wat deze functie doet. Hier mag je op de knop 'Openen' (3) klikken.

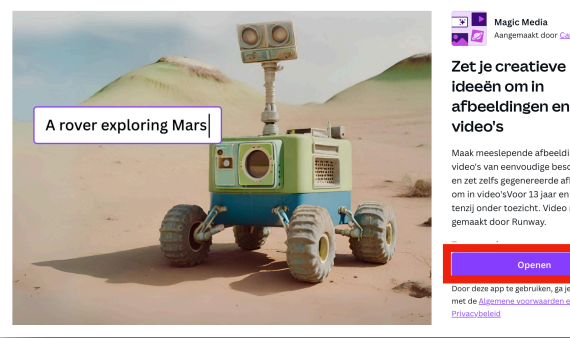

**3**

- Beschrijf de afbeelding die je wil. Bijvoorbeeld: 'Een foto van een pinguïn die voor de Eiffeltoren een ijsje eet.' (4)
- Daarna kan je nog een 'Stijl' (5) kiezen. Je afbeelding zal er dan bijvoorbeeld als een foto of een tekening uitzien. (Experimenteer hier eens mee!)
- Je kan ook nog de verhoudingen (6) van je afbeelding kiezen. (Vierkant, rechthoekig liggend, rechthoekig - staand)
- Klik daarna op 'Afbeelding genereren' (7).

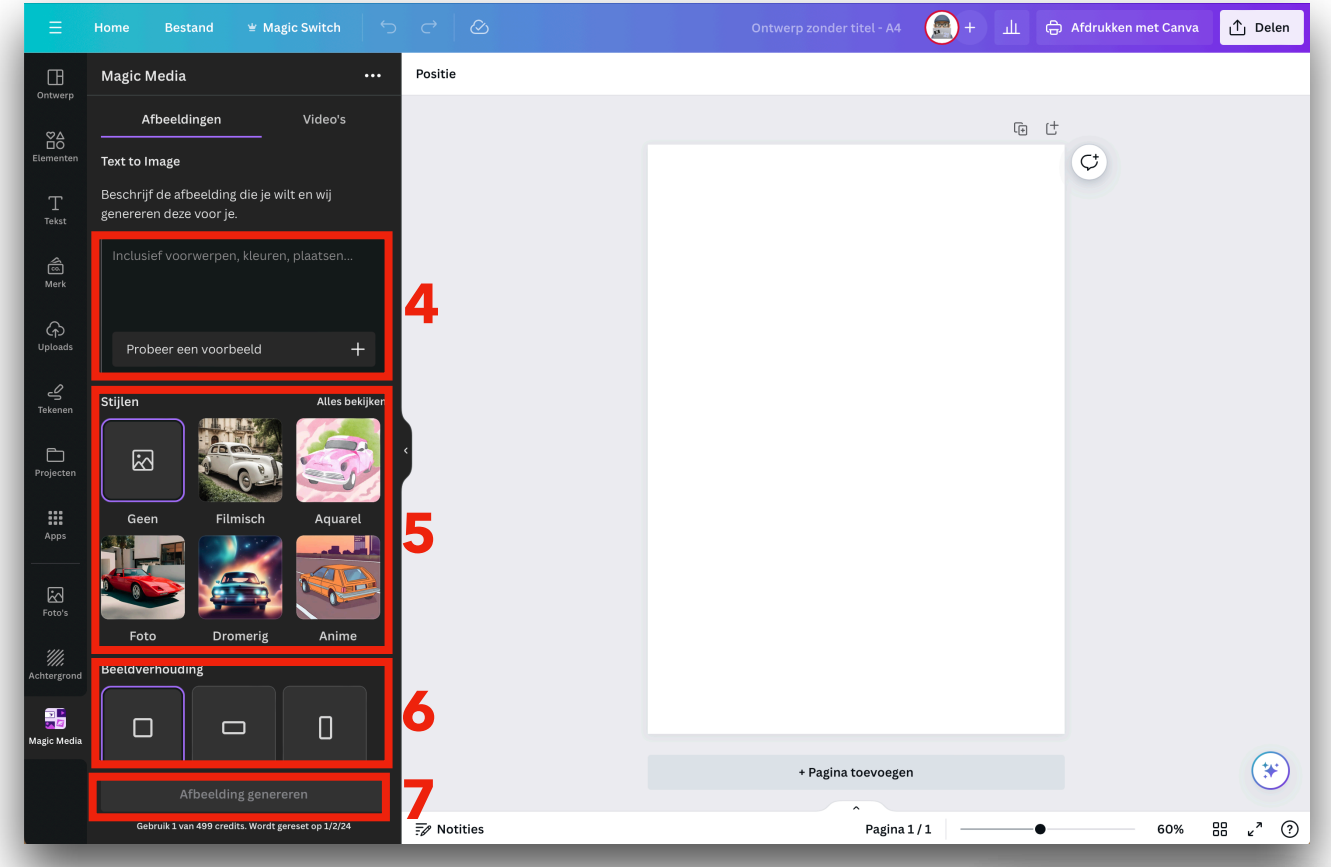

Canva geeft je nu 4 verschillende afbeeldingen (8), klik op een van de afbeeldingen om deze in je document in te voeren. (Tip: klik op alle vier de afbeeldingen! Nadien kan je deze terug vinden bij 'Uploads'.)

Bij Canva kan je iedere maand 500 afbeeldingen gratis maken (je krijgt telkens 4 verschillende mogelijkheden). Dit zijn afbeeldingen die, voor jij op de knop 'Afbeelding genereren' klikte nog niet bestonden! Er zijn geen rechten op waardoor je ze vrij mag gebruiken!

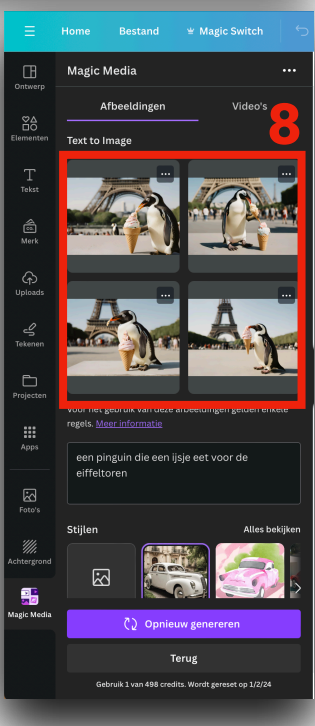